## true

## **การตั้งค่า Port Forwarding ส าหรับ FiberHome AN5506-04-CG**

- 1. เปิดบราวเซอร์ เช่น Chrome พิมพ์ **192.168.1.1** กด **Enter**
	- Username = **admin**
	- Password = **password**
	- จากนั้นกด **Login**

 $\mathbf{x}$ 

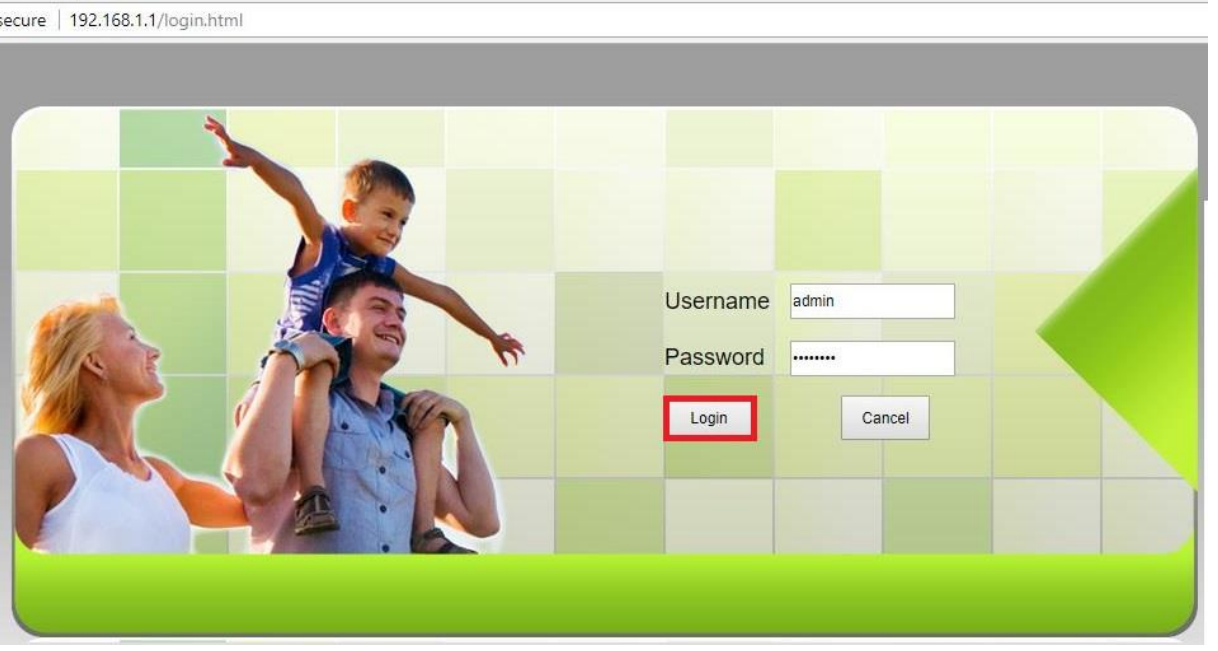

## 2. เมื่อเข้าระบบส าเร็จ จะเข้าหน้า **Status** เป็นหน้าแรก

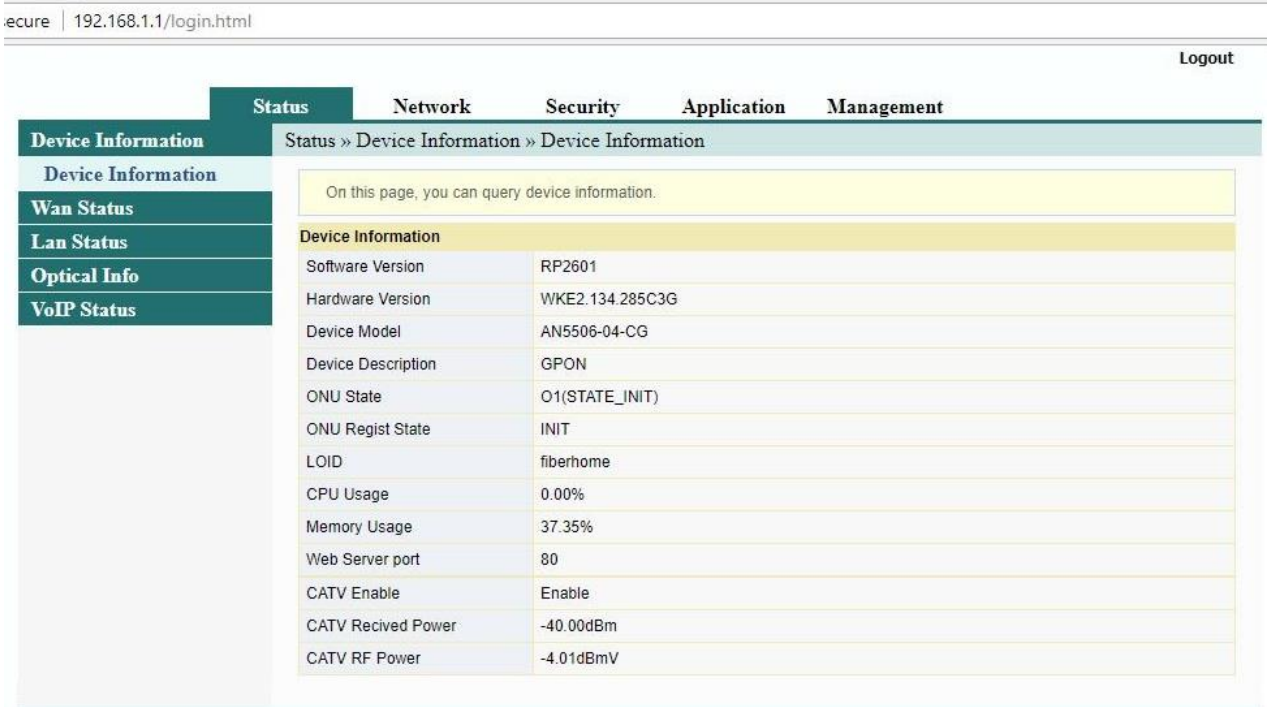

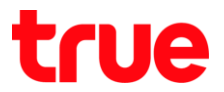

Logout

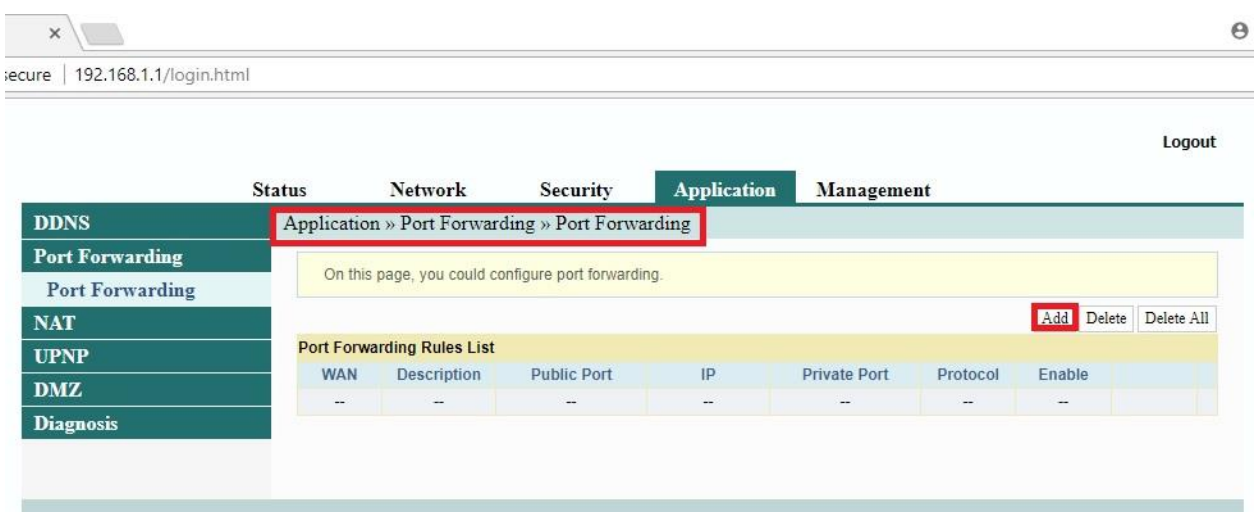

## 3. ไปที่แถบ **Application** > เมนูย่อย **Port Forwarding** > **Port Forwarding** > กดปุ่ม **Add**

- 4. ตรวจสอบการตั้งค่าดังนี้
	- **WAN** : เลือกตัว Connection ที่ใช้งานอยู่
	- **Description** : ตั้งชื่อตามต้องการ
	- **Public Port** : ใส่ Port ที่ลูกต้องการ Forward ทั้งสองช่อง
	- **IP** : ใส่ IP Address ของอุปกรณ์ที่ลูกค้าต้องการ Forward
	- **Private Port** : ใส่ Port ที่ลูกต้องการ Forward ทั้งสองช่อง
	- **Protocol** : เลือก **ALL**
	- **Enable** เลือก : **Enable**
	- จากนั้นกด **Apply**

ecure | 192.168.1.1/login.html

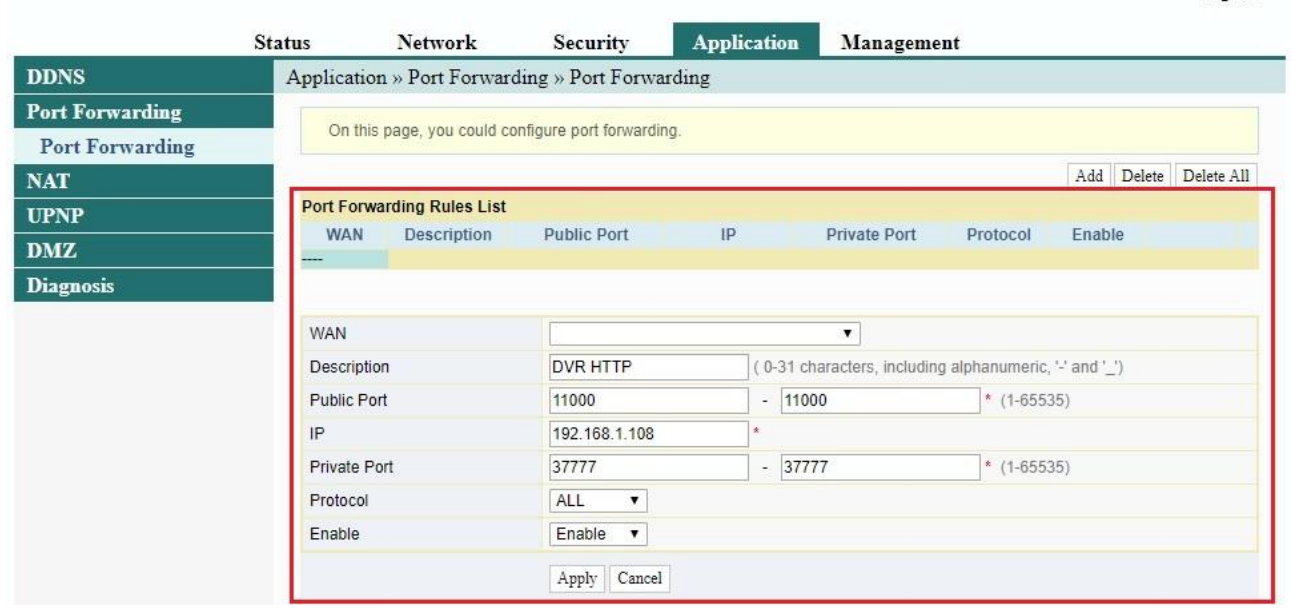